There are a few different scenarios with pop-ups in the Firefox browser.

### **Scenario 1 – When the "Allow this site…?" message box appears**

Upon clicking the green **Join** button in your purchased course, you get this message box:

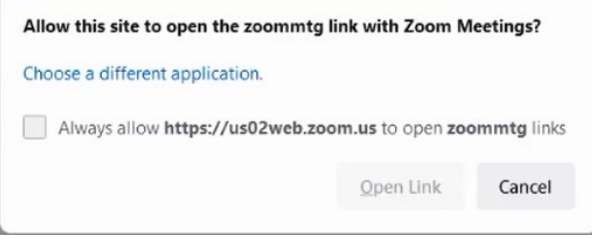

- Click on the **Open Link** button
- If you want to allow the Zoom pop-up all the time going forward for your Think Small Institute trainings (advised) also click in the box next to "Always allow…"

#### **Scenario 2 – When the "Options" message bar appears**

Upon clicking the green **Join** button in your purchased course, you get this message bar along the very top of your browser window, just below the address bar:

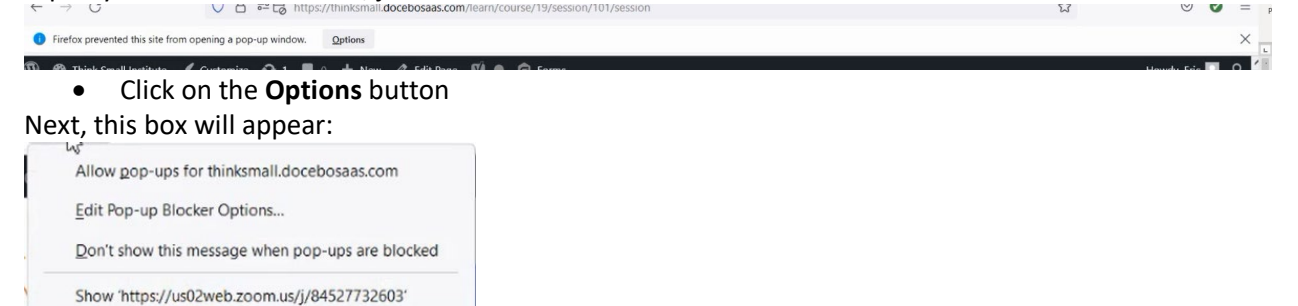

• Click on either the top "**Allow pop-ups…**" option (recommended) or the bottom "Show…" option (by selecting "Allow pop-ups…" you will be covered going forward and not have to deal with this issue)

### **Scenario 3 – You see neither of these messages and nothing seems to happen when you click the green Join button**

Click on the small icon in the far upper-right corner with 3 horizontal lines and a little green dot:

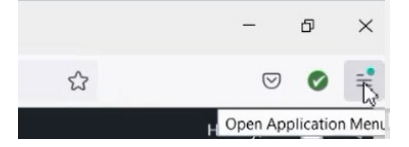

# A menu will appear; click on the **Settings** option:

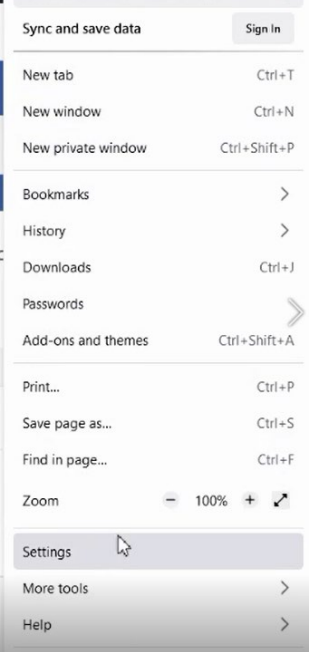

## From the menu on the left, click on **Privacy and Security**:

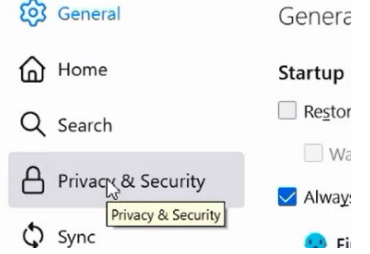

Scroll down until you see the Permissions section; locate the **Block pop-up windows** option, click on the **Exceptions…** button next to it:

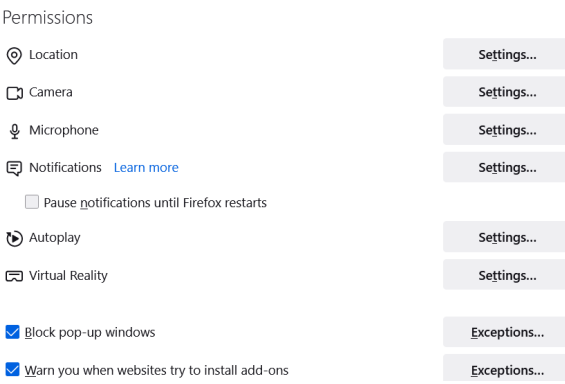

In the **Address of website** box, enter the following web address (recommended: copy from here and paste it into the box):

# **https://thinksmall.docebosaas.com**

Click on the blue **Save Changes** button:

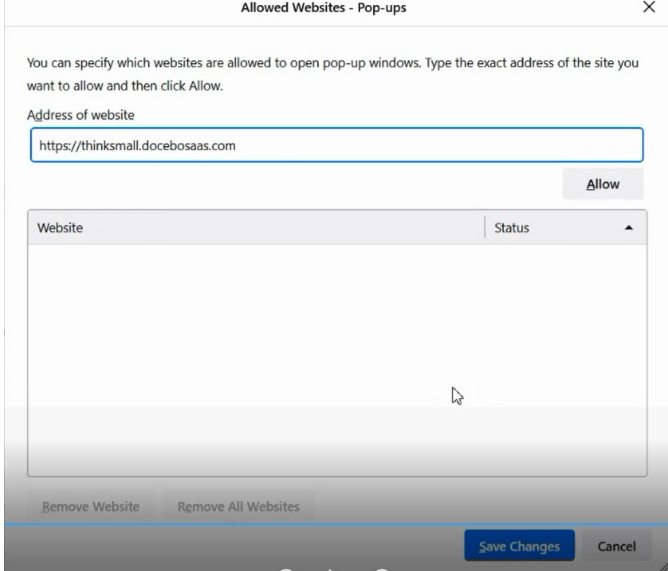

If you are not able to get the web address set as a block exception, go back out to the Permissions section of the Settings screen and uncheck the **Block pop-up windows** option:

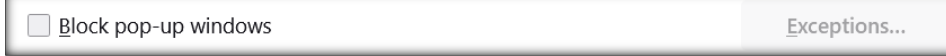

It will then be set – no need to do any further saving or restarting of browser.